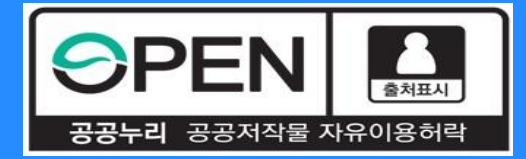

# **중소기업 취업연계 장학사업***(***희망사다리Ⅰ유형***)* **보증보험 동의 절차 안내**

KOSAF SMEs Employment Supporting Scholarship(The Ladder of Hope Scholarship)

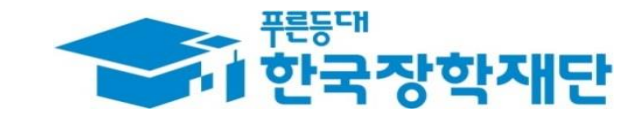

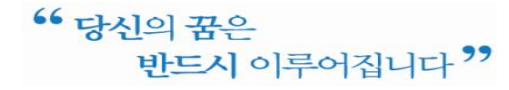

## **중소기업 취업연계 장학금 선발 절차 안내** 계속장학생 전체 선발 절차 및 대학심사 프로세스 안내

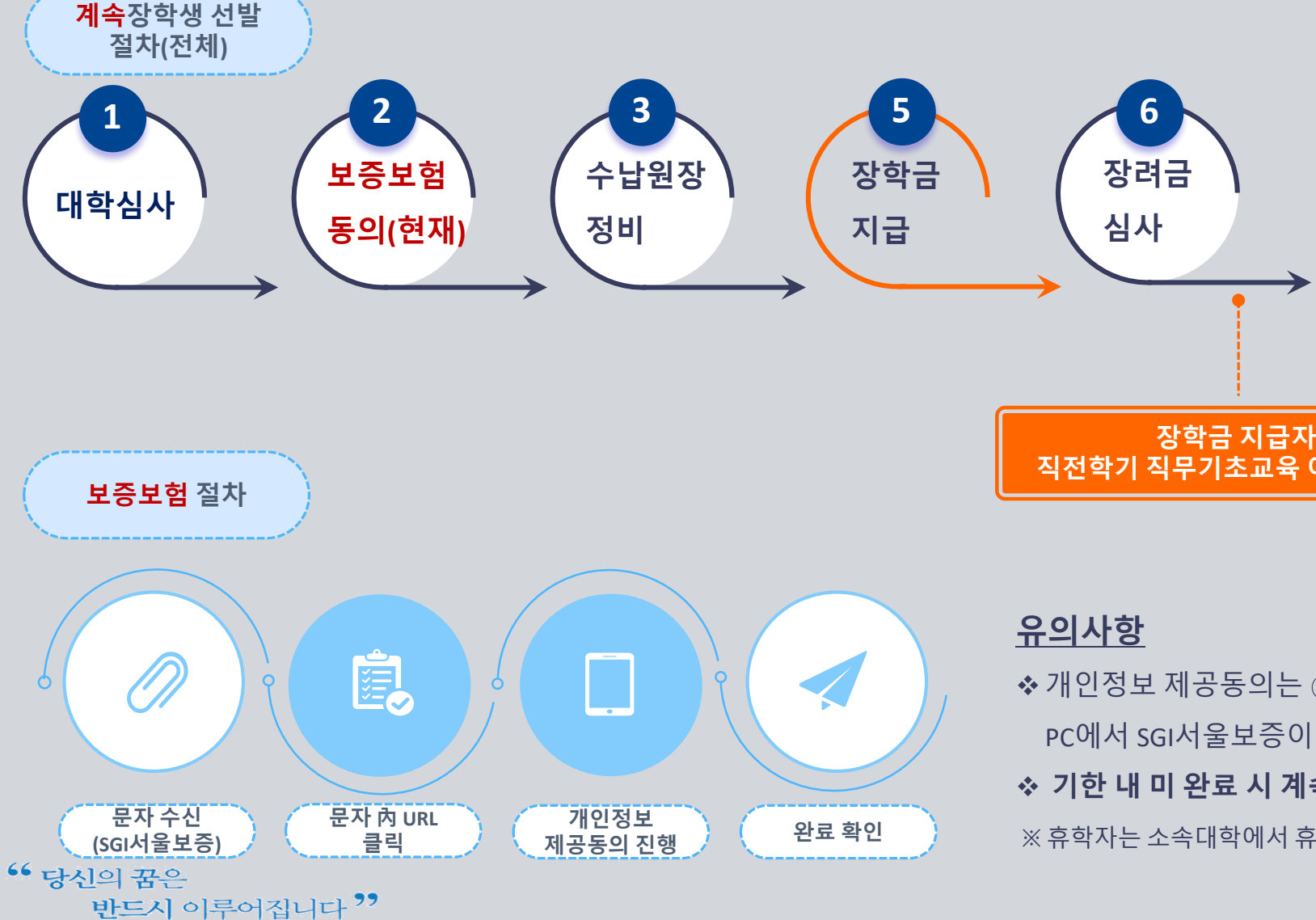

한국장학재단

PC에서 SGI서울보증이 문자로 안내한 URL을 통해 진행 가능합니다. ❖ **기한 내 미 완료 시 계속장학생 자격이 상실되며 장학금 지급이 불가합니다.** ※ 휴학자는 소속대학에서 휴학으로 심사했을 시 휴학허용횟수(6학기<u>) 내에</u>서 장학생 자격유지

❖개인정보 제공동의는 ① 카카오페이, ② SGI서울보증 APP(공동인증서 필요), ③

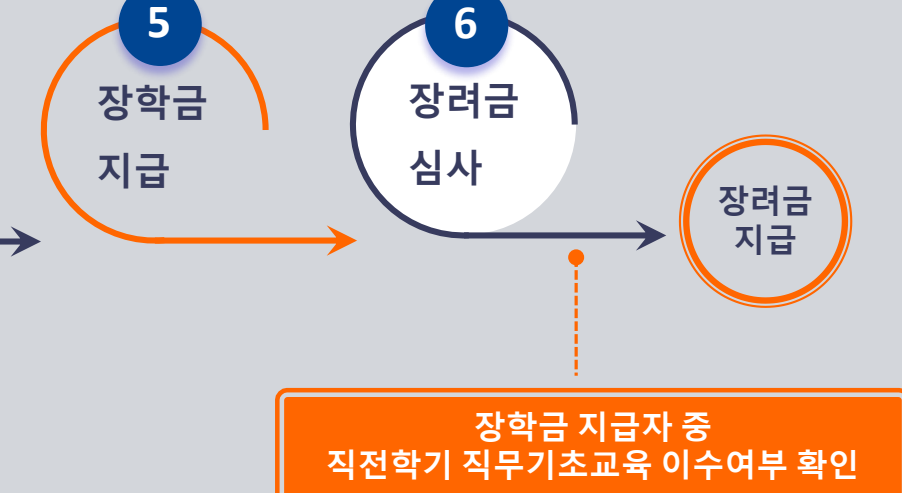

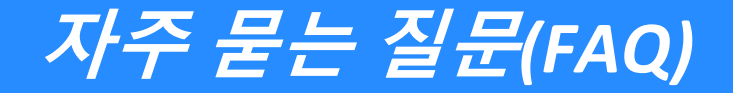

#### **1. 보증보험 개인정보제공동의는 왜 해야 하나요? 매 학기 해야 하는 건가요?**

>> 장학금 수혜 이후 의무재직 이행 보증 때문이며 매 학기 의무재직이 생성되므로 매 학기 완료하여야 합니다.

**2. 개인정보제공동의가 정상 완료가 됐는지 궁금합니다. // 매뉴얼대로 진행했는데 정상적으로 완료되지 않습니다.** 

>> 재단에서도 중간에 완료자 명단을 송부 받아 미완료자의 경우 문자로 안내할 예정입니다. 만약 즉시 확인을 원하시거나, 매뉴얼 외의 오류가 발생한다면 서울보증보험 대표번화(1670- 7000)로 전화하시어 안내 받으시기 바랍니다.

#### **3. 친구는 서울보증에서 문자가 와서 해당 문자를 통해 동의를 완료했다고 하는데, 저는 문자를 받지 못했습니다.**

>> 미성년자(2002년 8월 26일이후 출생자, 8월 26일생은 보증보험 동의 필요)는 보증보험 가입 없이도 장학금 지급이 되기 때문에 연락이 가지 않습니다. 또한 서울보증사에서 가입 대 상자에게 순차적으로 발송하기 때문에 잠시 대기해 보시고 그래도 수신을 받지 못했으면 서울보증보험사에 문의 바랍니다. >> 별도의 문자수신 없이도 보증보험 동의 대상자라면 PC버전-서울보증홈페이지(https//www.sgic.co.kr)에서 동의진행이 가능합니다. (장학생별로 관리번호가 부여되어 있습니다. 관리 **번호는 장학재단 상담센터(1800-0499)를 통해 문의 바랍니다.)**

**4.. 저는 졸업/자퇴/제적으로, 2021년 2학기 소속 대학을 다니지 않습니다. 개인정보제공동의를 해야 하나요?** >> 그런 경우 동의를 완료하지 않아도 됩니다.

#### **5. 이번 학기 휴학자/휴학예정자인데 보증보험 동의를 해야 하나요?**

>> 보증보험 동의를 안 해도 됩니다. 다만, 소속대학 담당자에게 연락하시어 "재학생"이 아닌 "휴학생"으로써 계속장학생 대학심사가 잘 진행되었는지 반드시 확인하시기 바랍니다. 만일, "재학생"으로 대학심사 결과 추천(승인)을 받았는데, 보증보험 미동의를 하셨다면 장학생 자격이 상실되어 추후 복학 시 본 장학금을 받을 수 없게 됩니다.

#### **6. 보증보험료를 결제해야 하나요?**

>> 보증보험료는 재단이 부담하므로, 결제하실 필요가 없습니다.

#### **7. 기한 내에 동의를 완료하지 못한 경우 어떻게 되나요?**

>> 보증보험 미동의로 장학생 선발에서 탈락하게 되어 자격상실자가 됩니다. 자격상실자는 추후 본 사업의 장학생 선발이 불가하며 신규장학생으로 재신청 또한 제한됩니다.

#### **8. 장학금 지급은 언제되나요? 장려금도 같이 지급되나요?**

>> 수납원장 정비 후 장학금이 지급되며, 지급시기는 9월 중순으로 에상하고 있습니다. 금액은 대학으로 지급되며, 이후 대학에서 지급금액 확인/정산 절차를 거쳐 장학생에게 최종 지급 되기 떄문에 이 과정에서 다시 수일이 소요될 수 있습니다. 한편, 장려금은 장학금 지급 이후 직전학기 직무기초교육 이수여부를 별도로 심사하여 지급이 되며, 장학금 지급 후 약 1~2주일 정도가 소요될 수 있습니다.

 $66$  당신의 꿈은 반드시 이루어집니다 "

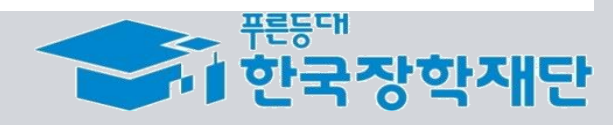

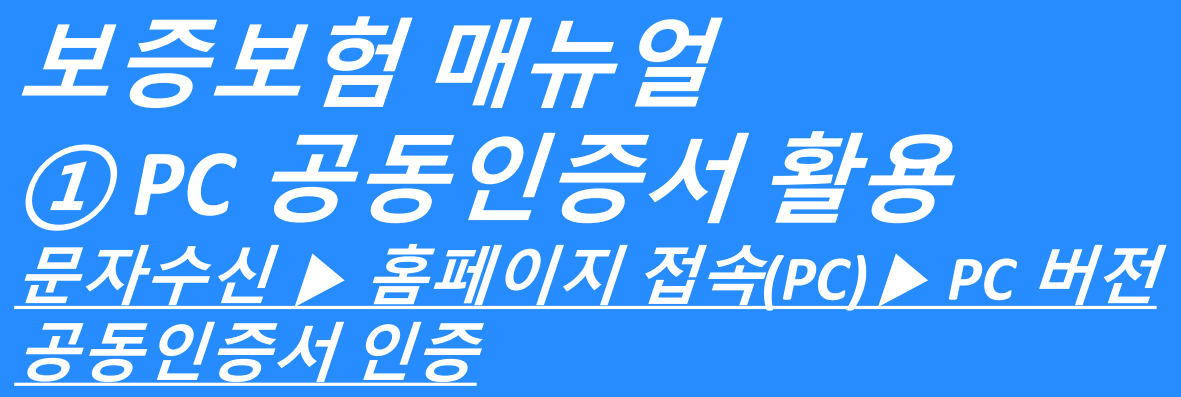

KOSAF SMEs Employment Supporting Scholarship(The Ladder of Hope Scholarship)

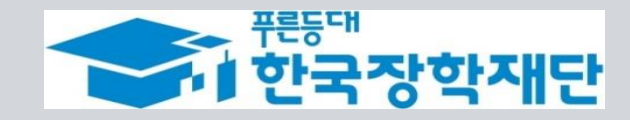

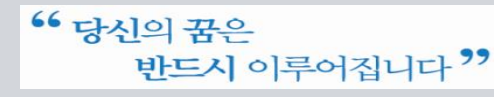

# **보증보험 개인정보 제공동의***(PC* **공동인증서***)*

③ PC버전 – 계약내용 확인

N

### **진행 절차 1 – 문자 수신 및 홈페이지(PC버전) 로그인**

❖ 장학생 심사대상자는 **SGI서울보증으로부터** 좌측의 보증보험 개인정보동의 **안내 문자를 수신**하게 됩니다.

#### **★문자수신을 받지 못했다면 재단 취업연계 상담센터(1800-0499)를 통해 관리번호 확인 가능★**

❖ 본인의 **공동인증서가 있는 PC에서 SGI서울보증보험 홈페이지[\(https://www.sgic.co.kr\)](https://www.sgic.co.kr/)에 접속하여 공동인증서로 로그인**합니다.(회원가입 필수)

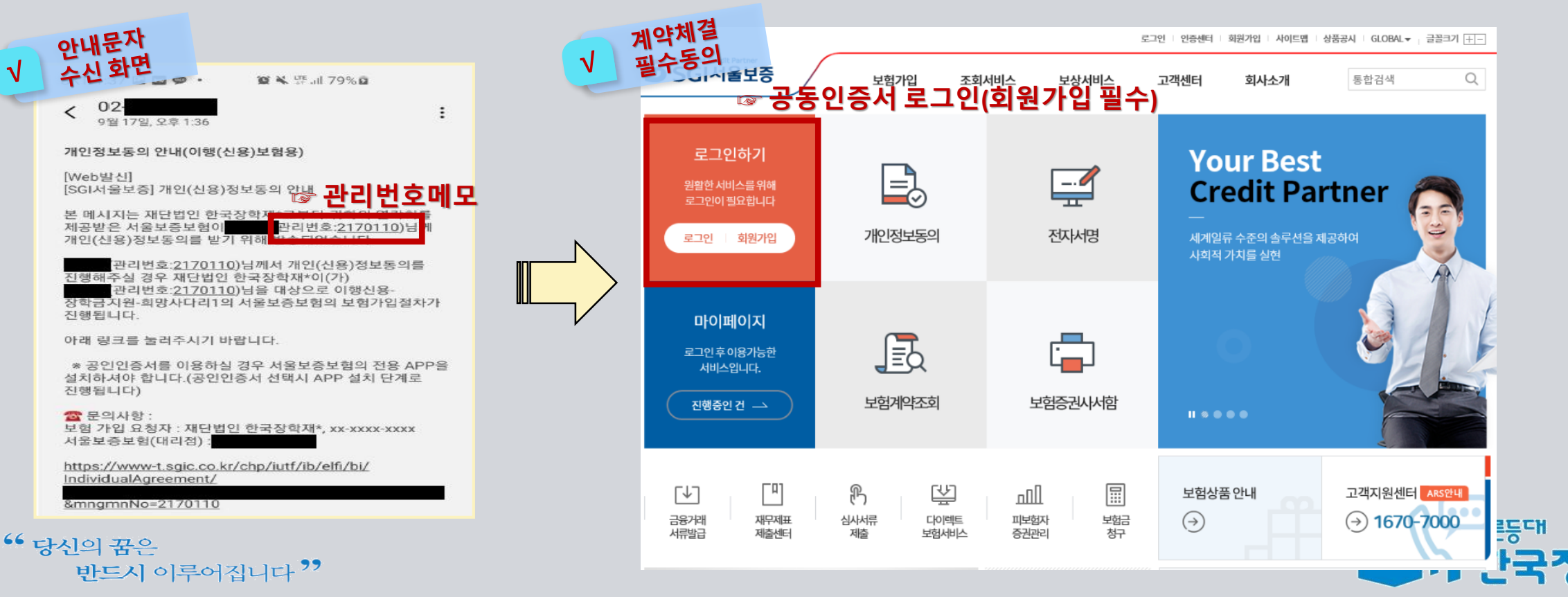

## **보증보험 개인정보 제공동의***(PC* **공동인증서***)*

③ PC버전 – PC버전 홈페이지에서 동의 진행

#### **진행 절차 2 – 개인정보동의 진행**

❖ 상단의 **'보험가입' 메뉴에서 '개인정보동의' 메뉴를 클릭**합니다. ❖ 보이는 화면에서 **'고객별맞춤동의' → '11.2. 장학금지원' 동의하기 버튼을 클릭**합니다.

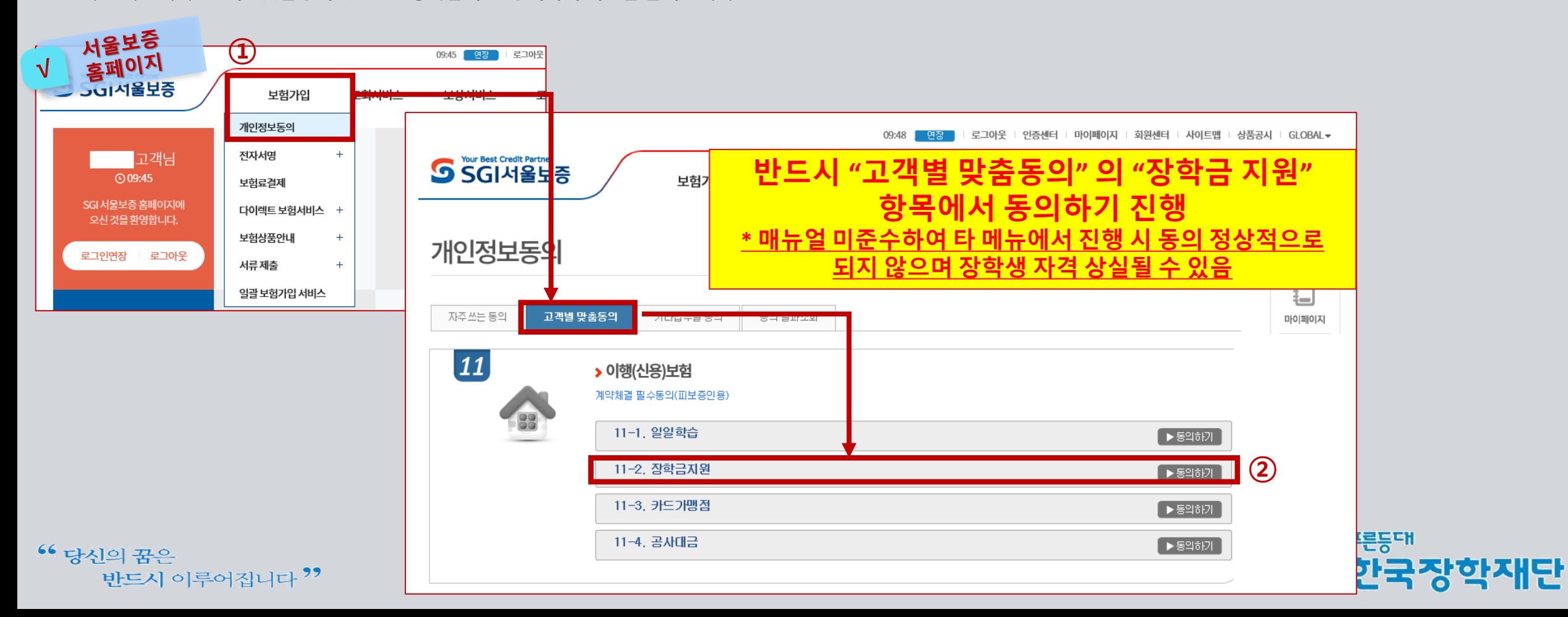

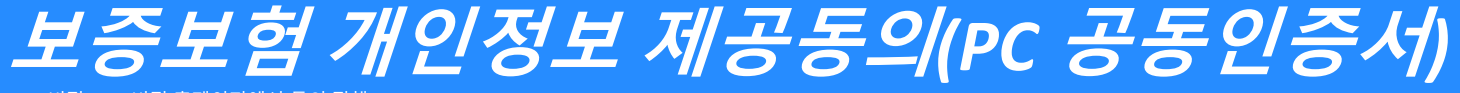

③ PC버전 – PC버전 홈페이지에서 동의 진행

#### **진행 절차 2 – 개인정보동의 진행(계속)**

❖ 내용 확인 후 동의서에 동의 후 관리번호 및 주민등록번호 입력

#### **★서울보증보험에서 수신한 문자메세지에 나온 관리번호 입력)**

❖ [계약확인]을 클릭하여 상세 내용을 확인 한 후 PC에 저장되어 있는 공동인증서로 동의 진행(카카오페이 인증 동의방식도 가능함)

이행(신용)보험보험가입안내문

피보증인 (規早期) 보험기간

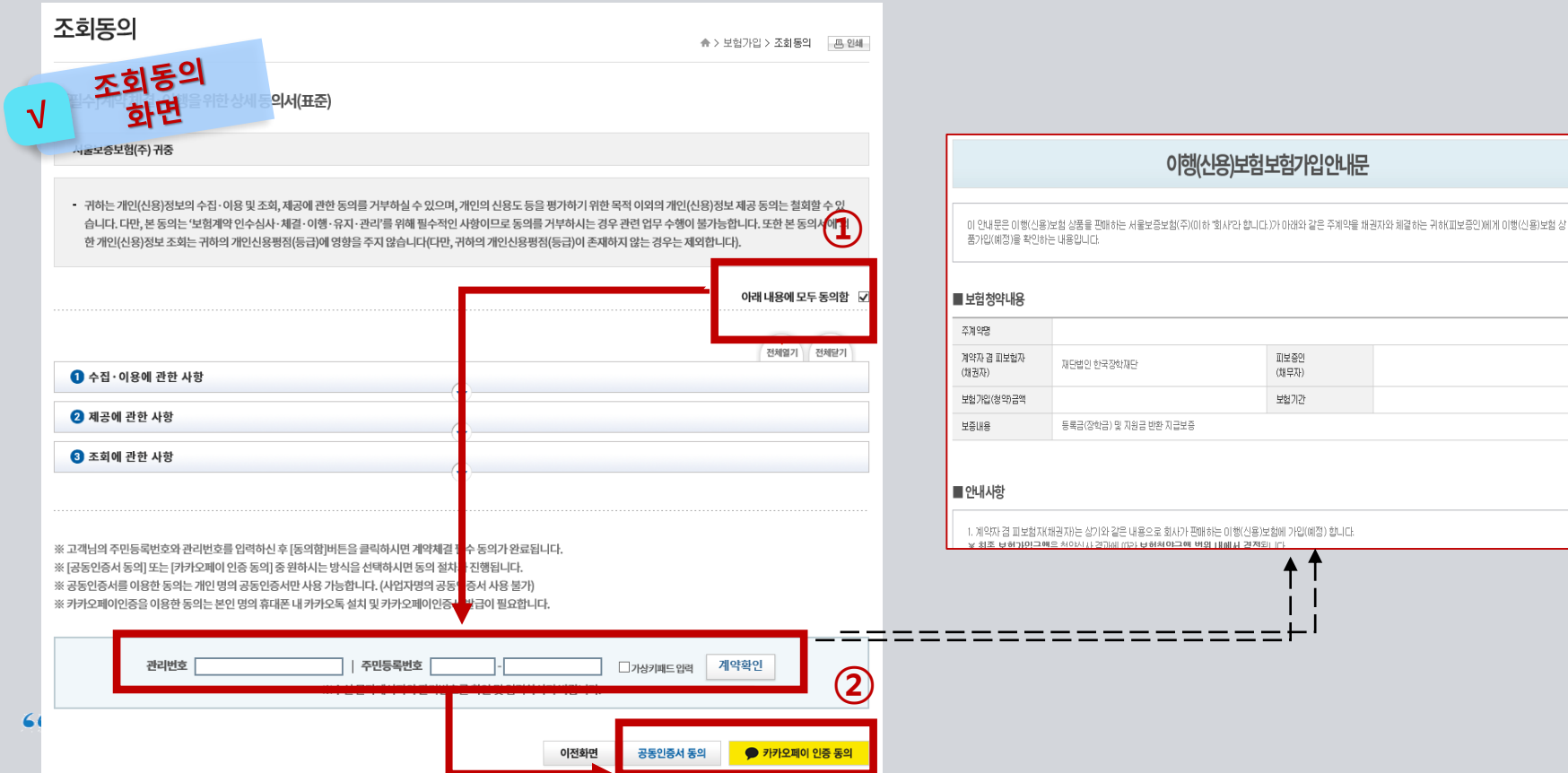

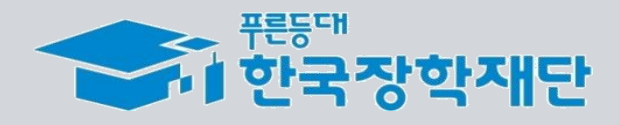

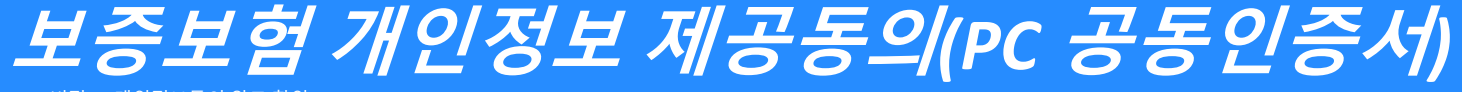

 $(3)$  PC버전 – 개인정보동의 완료 확인

### **진행 절차 3 – 개인정보동의 완료 확인**

❖ '보험가입-개인정보동의' 메뉴에서 '동의결과조회'탭을 클릭한 후 동의일자를 설정하고 [조회] 버튼을 클릭합니다.

❖ '이행(신용)보험 ~ ' 과 같은 동의이력이 조회된다면 동의를 완료한 것으로 확인할 수 있습니다.

**★ 매뉴얼을 미준수하여 타 메뉴에서 동의한 경우에는 동의 이력이 있더라도 완료한 것으로 인정되지 않습니다.** 

#### **(반드시 11-2 장학금지원 메뉴를 통해 동의를 완료해주시기 바랍니다.)**

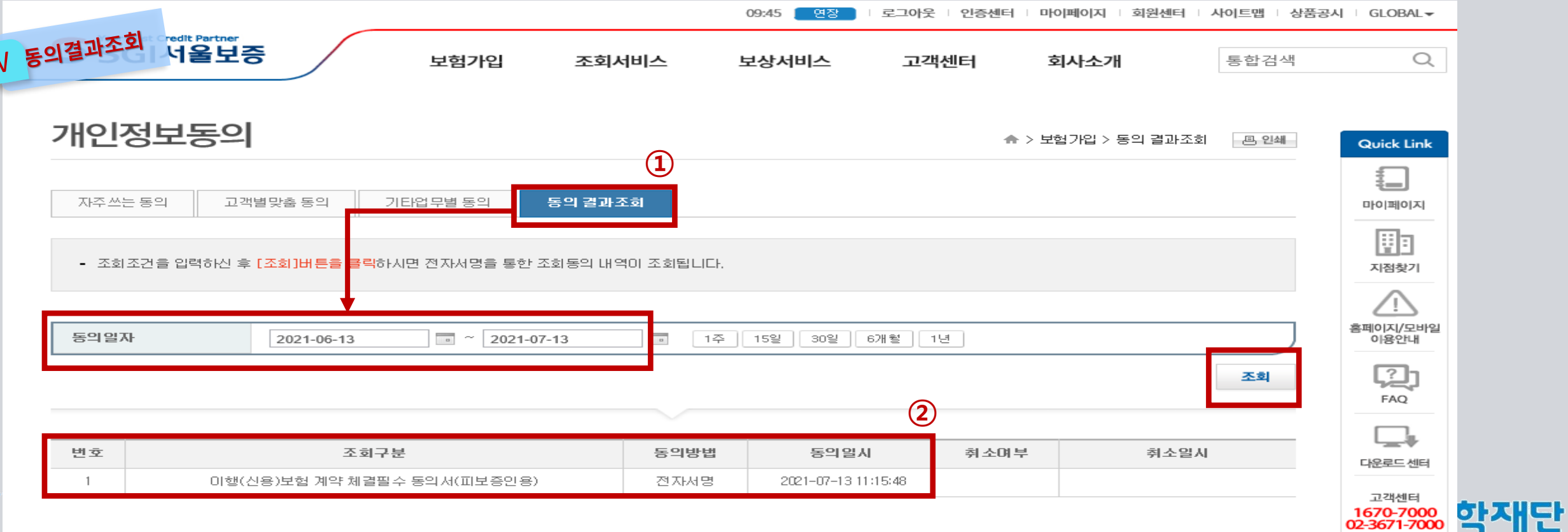

# **보증보험 매뉴얼 ② 카카오페이 인증방법 문자수신 ▶ 카카오페이 인증**

KOSAF SMEs Employment Supporting Scholarship(The Ladder of Hope Scholarship)

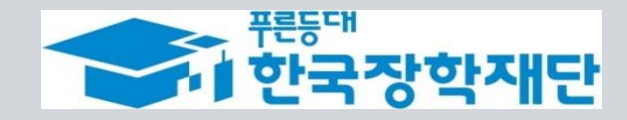

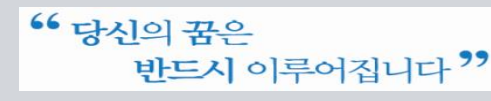

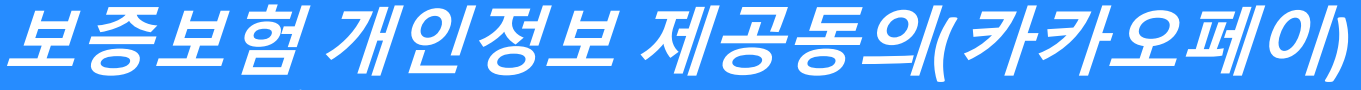

 $(1)$  카카오페이 인증방법 – 계약내용 확인

#### **진행 절차 1 – 문자 수신 및 계약 내용 확인**

❖ 장학생 심사대상자는 **SGI서울보증으로부터** 좌측의 보증보험 개인정보동의 **안내 문자를 수신**하게 됩니다.

#### **★장학재단 홈페이지 내 등록된 본인 핸드폰 번호(연락처)를 반드시 확인★**

- ❖ 문자 하단의(좌측 그림의 노란색 음영 부분) **URL을 눌러** 계약체결 필수동의 화면으로 넘어갑니다.
- ❖ 내용 확인 후 동의 필요 사항에 모두 동의 **후 카카오페이 인증 동의**를 합니다. **(30분내 인증 요망)**
- 주민등록번호: 본인의 주민번호 입력
- 관리번호: **수신 받은 문자에 나오는 본인의 관리번호** 입력

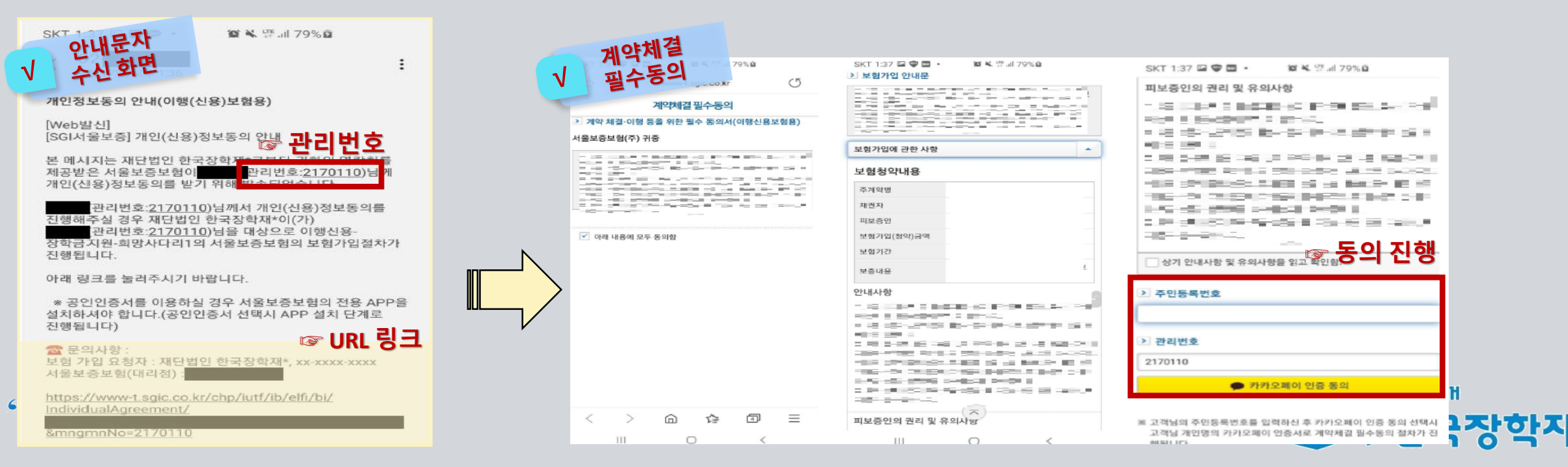

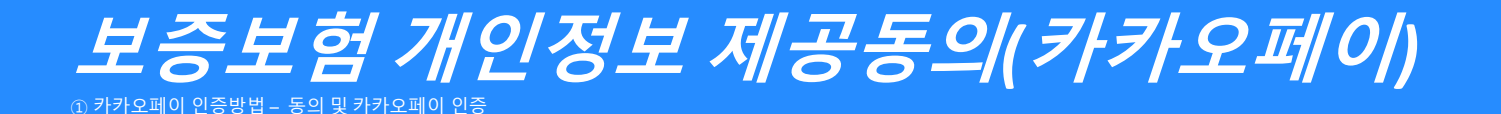

**진행 절차 2 – 카카오페이 인증서 서명**

◆ 카카오톡으로 도착한 전자문서를 확인합니다.(카카오페이 내문서함)

◆ 내용을 다시 한 번 확인 후 [서명하기]를 진행합니다.

◆ 카카오페이 인증서 비밀번호나 생체인증을 통한 카카오페이 인증을 완료합니다.

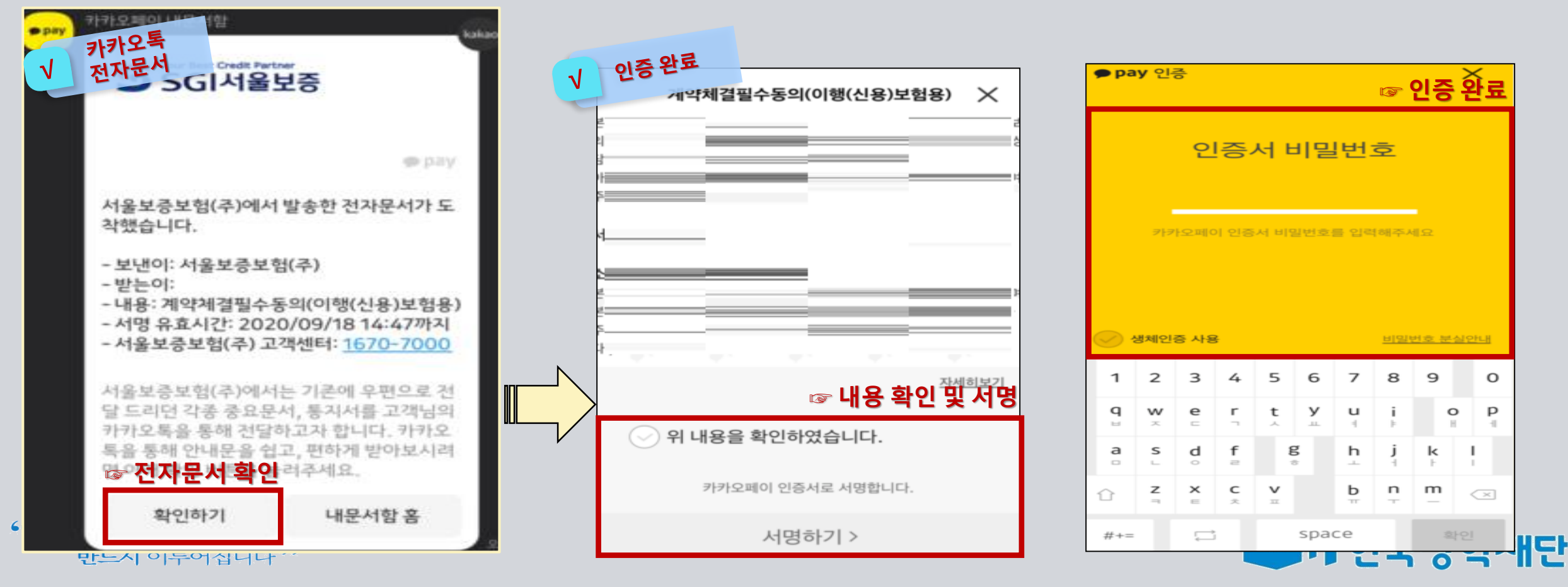

<sup>66</sup> 당신의 꿈은 반드시 이루어집니다<sup>??</sup>

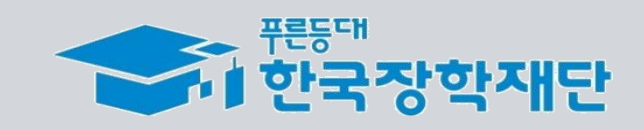

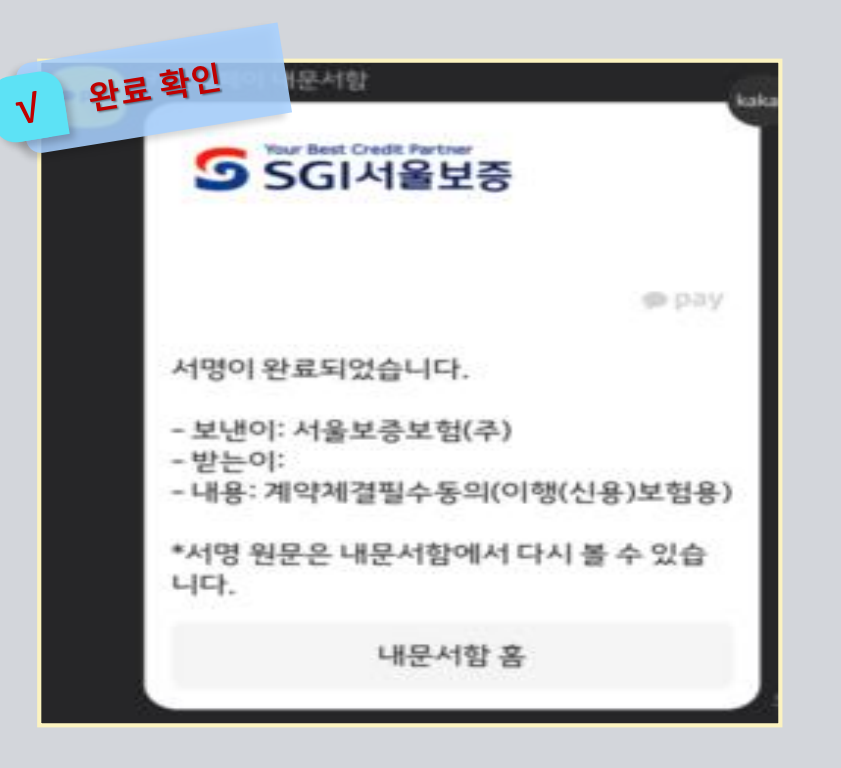

◆ 모든 절차 완료 후 완료여부를 확인하시기 바랍니다.

**진행 절차 3 – 완료여부 확인**

① 카카오페이 인증방법 – 완료 확인

**보증보험 개인정보 제공동의***(***카카오페이***)*

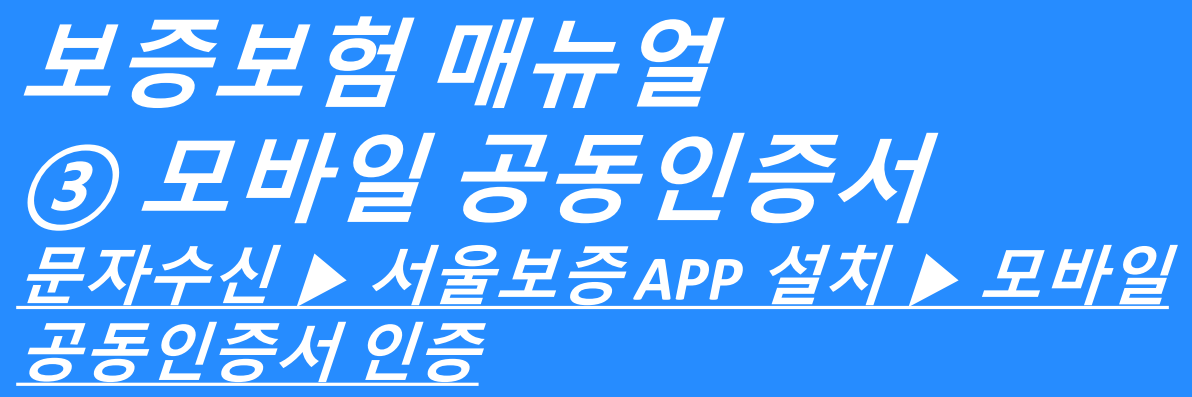

KOSAF SMEs Employment Supporting Scholarship(The Ladder of Hope Scholarship)

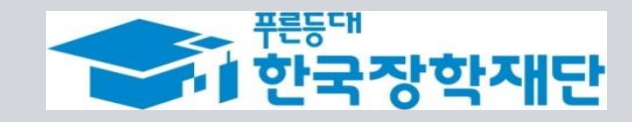

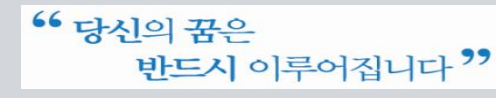

## **보증보험 개인정보 제공동의** *(***서울보증보험 모바일***APP)* ② 모바일 공동인증서 – 계약내용 확인

#### **진행 절차 1 – 문자 수신 및 계약 내용 확인**

❖ 장학생 심사대상자는 **SGI서울보증으로부터** 좌측의 보증보험 개인정보동의 **안내 문자를 수신**하게 됩니다.

#### **★장학재단 홈페이지 내 등록된 본인 핸드폰 번호(연락처)를 반드시 확인★**

- ❖ 문자 하단의(좌측 그림의 노란색 음영 부분) **URL을 눌러** 계약체결 필수동의 화면으로 넘어갑니다.
- ❖ 내용 확인 후 동의 필요 사항에 모두 동의 **후 SGI서울보증 APP에서 동의**를 합니다.
- 주민등록번호: 본인의 주민번호 입력
- 관리번호: **수신 받은 문자에 나오는 본인의 관리번호** 입력

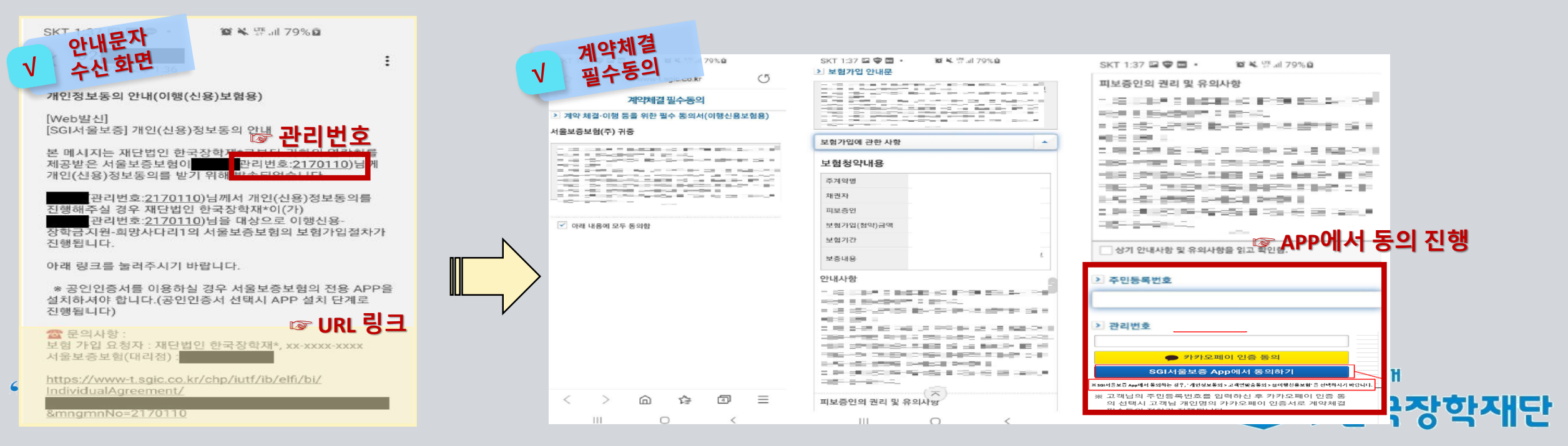

#### $66$  당신의 꿈은 반드시 이루어집니다 "

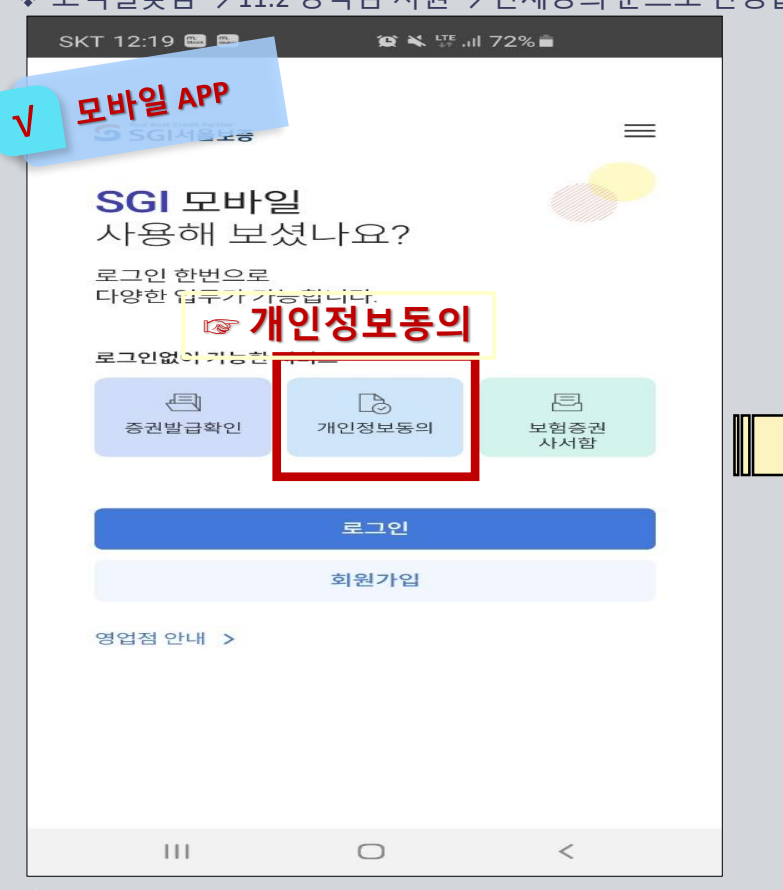

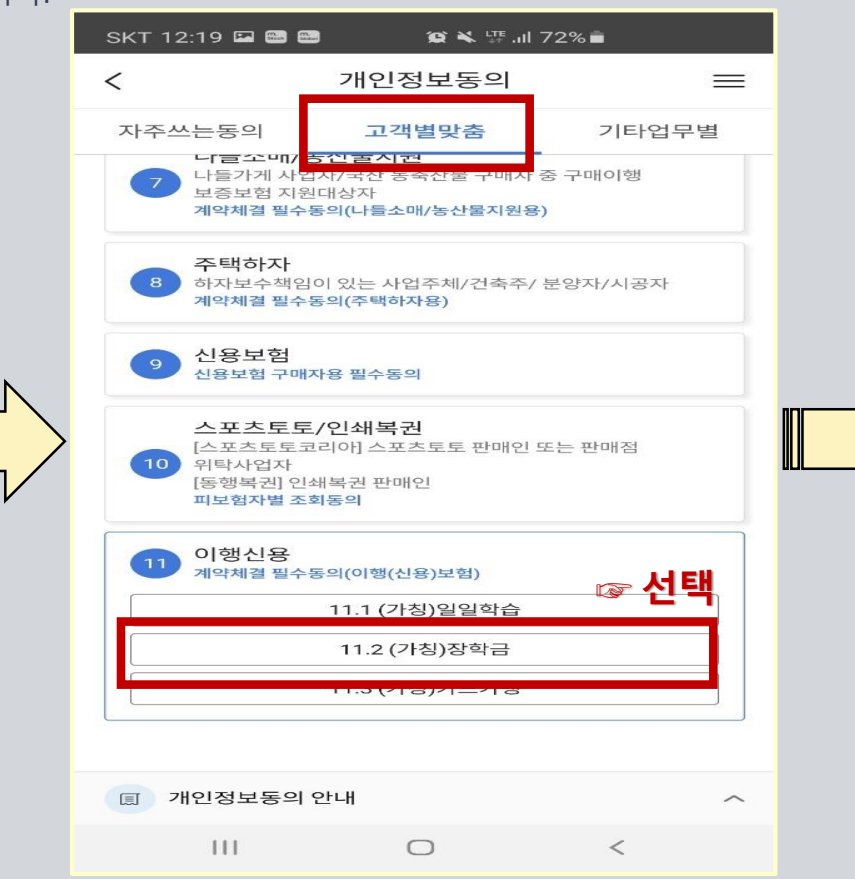

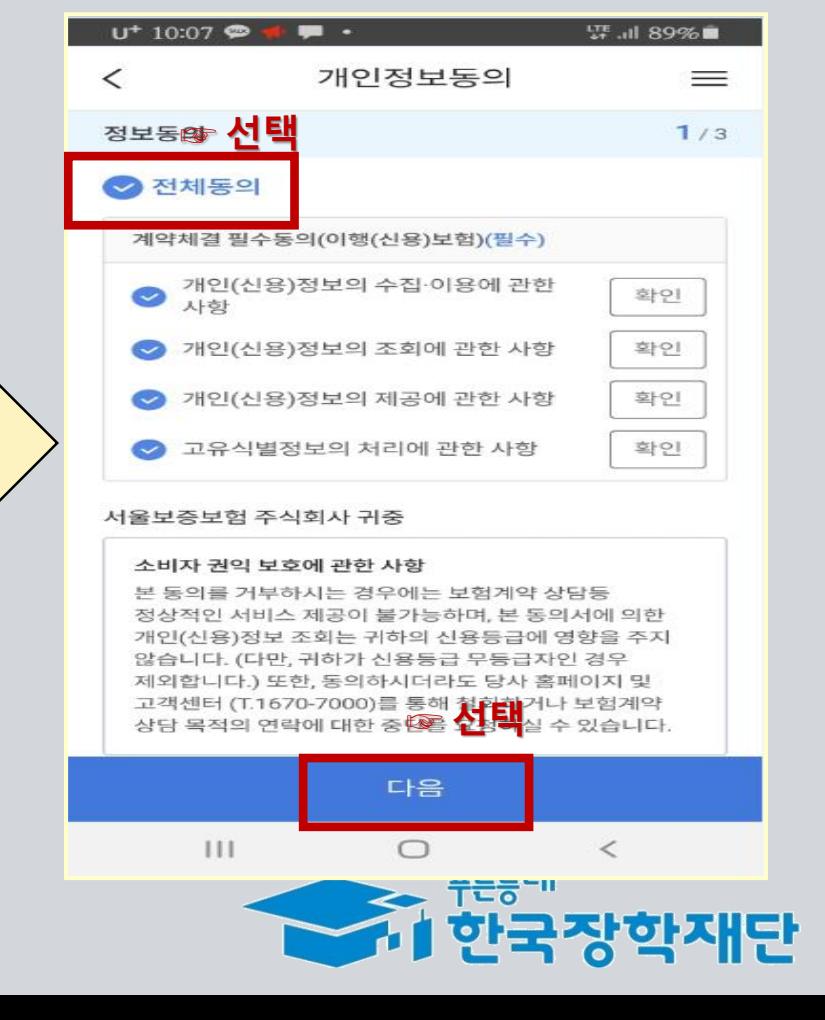

## **보증보험 개인정보 제공동의***(***서울보증보험 모바일***APP)*

② 모바일 공동인증서 – APP에서 동의 진행

**진행 절차 2 – 모바일 APP 동의 진행**

❖ SGI서울보증 모바일 APP 설치 후 메인 화면의 [개인정보동의]를 선택합니다.

❖ 고객별맞춤 → 11.2 장학금 지원 → 전체동의 순으로 진행합니다.

## **보증보험 개인정보 제공동의***(***서울보증보험 모바일***APP)* ② 모바일 공동인증서 – 공동인증서 인증

**진행 절차 3 – 공동인증서로 인증**

❖ 내용 확인 후 주민등록번호 및 관리 번호를 입력 후 계약 확인 선택 시 모바일 공동인증서로 인증을 진행·완료 합니다.

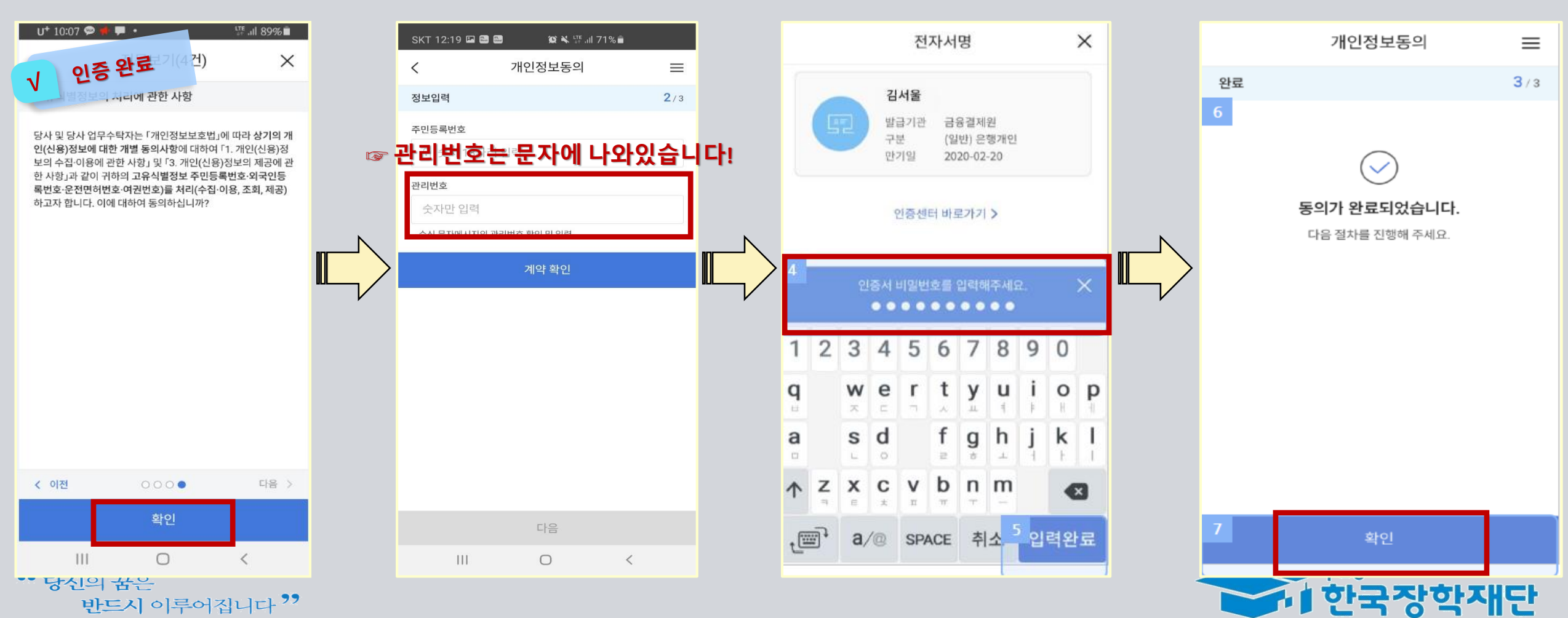

**감사합니다.**